# Systeeminstellingen: configuratie op Cisco WAP551 en WAP561 J

# Doel

Met de pagina Systeeminstellingen kunt u informatie over de locatie en netwerkidentiteit toevoegen over de WAP. Dit stelt iedereen met toegang tot de WAP in staat om uit te vinden waar het apparaat is en wie om te contacteren als zij problemen hebben of extra configuratie nodig hebben gedaan op de WAP. Dit artikel legt uit hoe u de pagina System Settings op de WAP551/WAP561 moet configureren.

### Toepasselijke apparaten

- ・ WAP551
- ・ WAP561

# **Softwareversie**

 $•1.04.2$ 

### Configuratie van systeeminstellingen

Stap 1. Meld u aan bij het programma voor webconfiguratie en kies Beheer > Systeeminstellingen. De pagina Systeeminstellingen wordt geopend:

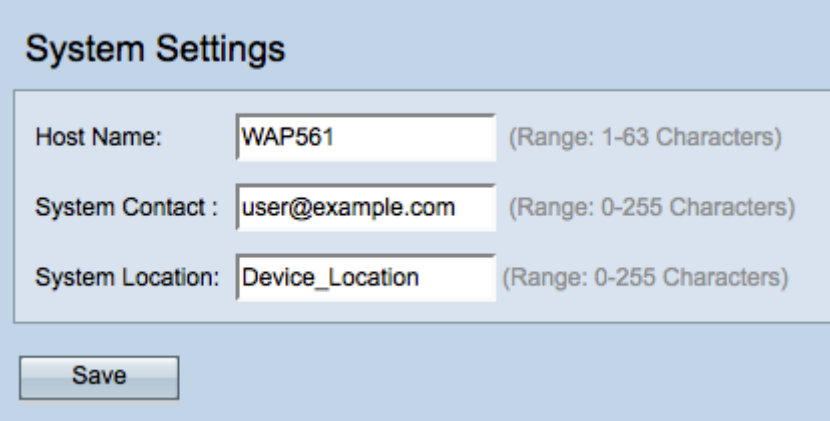

Stap 2. Voer een hostnaam voor het apparaat in het veld Host Name. Dit is een administratief toegewezen naam en is niet SSID (de netwerknaam die als draadloos netwerk wordt uitgezonden). De hostnamen kunnen alleen letters, cijfers en koppeltekens bevatten. De standaard Host Name is "wap" gevolgd door de laatste zes hexadecimale cijfers van het MAC-adres van de WAP.

Stap 3. (Optioneel) Voer informatie in over een contactpersoon voor de WAP in het veld Systeemcontactgegevens. Dit kan een telefoonnummer of een e-mailadres zijn. Het systeemcontact moet 0 tot 255 tekens lang zijn en kan spaties en speciale tekens bevatten.

Stap 4. (Optioneel) Voer de fysieke locatie van de WAP in het veld Systeemlocatie in. De systeemlocatie moet 0 tot 255 tekens lang zijn en kan spaties en speciale tekens bevatten. Stap 5. Klik op Opslaan om de instellingen op te slaan.